# e-Boekhouden.nl  $\bigoplus$

# **Handleiding** Digitaal archief

# Inhoud

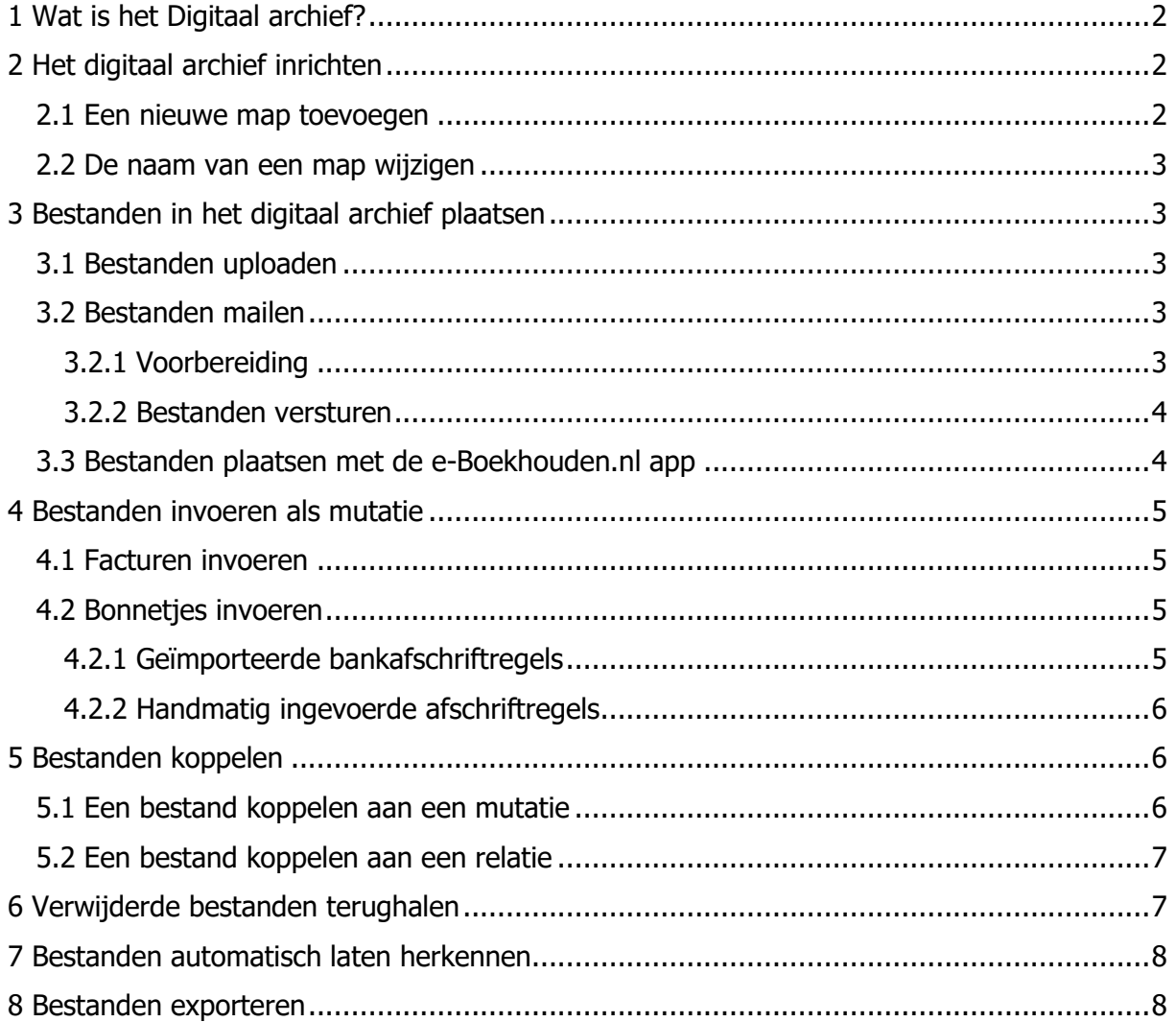

## **Vragen of opmerkingen?** [info@e-Boekhouden.nl](mailto:info@e-Boekhouden.nl)

088 - 6500 200

#### **e-Boekhouden.nl gratis uitproberen**

Heeft u nog geen e-Boekhouden.nl account? Ga naar de [website](https://www.e-boekhouden.nl/?c=handleiding_bestanden_importeren) en sluit een gratis proefaccount af!

# <span id="page-1-0"></span>1 Wat is het Digitaal archief?

In uw administratie in e-Boekhouden.nl vindt u een Digitaal archief. Hierin bewaart u facturen, bonnen digitaal. Zo heeft u geen mappen of dozen meer nodig en heeft u eenvoudig overzicht. Vanuit het digitaal archief kunt u bovendien bonnen koppelen aan mutaties of relaties en uw facturen automatisch laten herkennen. Zo bespaart u veel tijd.

# <span id="page-1-1"></span>2 Het Digitaal archief inrichten

U vindt het digitaal archief onder Overig > Digitaal archief. Het Digitaal archief ziet er als volgt uit:

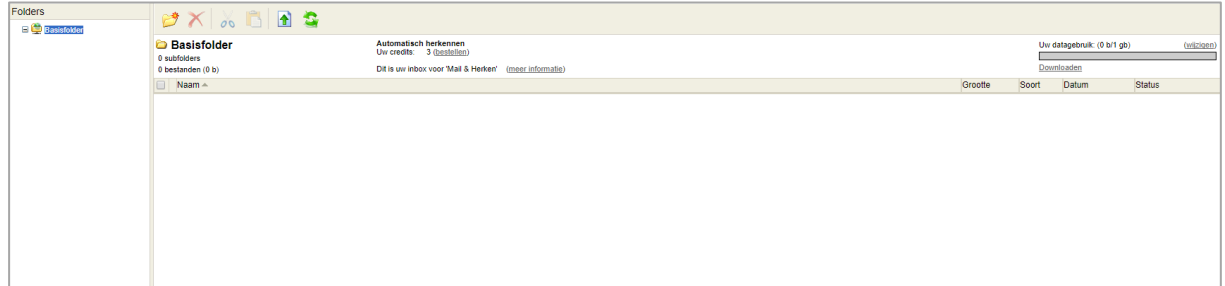

## <span id="page-1-2"></span>2.1 Een nieuwe map toevoegen

Voor een goed overzicht, kan het praktisch zijn om verschillende mappen (folders) aan te maken. Kies bijvoorbeeld voor een indeling per relatie of maak mappen aan voor diverse categorieën. Een map aanmaken doet u als volgt:

- 1. Selecteer de map waarin u een sub-map wilt toevoegen. De Basisfolder is standaard geselecteerd.
- 2. Klik op  $\mathbb{Z}$ .
- 3. Voer een naam in voor de map en klik op Ok.

U kunt onbeperkt sub-mappen aanmaken.

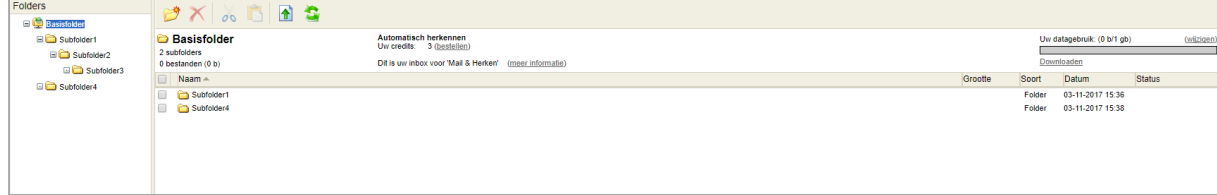

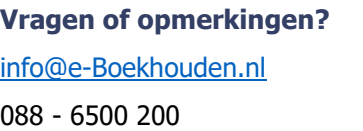

**e-Boekhouden.nl gratis uitproberen** Heeft u nog geen e-Boekhouden.nl account? Ga naar de [website](https://www.e-boekhouden.nl/?c=handleiding_bestanden_importeren) en sluit een gratis proefaccount af!

## <span id="page-2-0"></span>2.2 De naam van een map wijzigen

Wilt u de naam van een map wijzigen, klik dan met de rechtermuisknop op de map en kies voor Naam wijzigen.

# <span id="page-2-1"></span>3 Bestanden in het Digitaal archief plaatsen

Bestanden in het digitaal archief plaatsen, kan op een aantal verschillende manieren.

## <span id="page-2-2"></span>3.1 Bestanden uploaden

Heeft u een factuur of document digitaal ontvangen of heeft u een document gescand? Dan kunt u dit uploaden in het digitaal archief.

- 1. Selecteer de map waarin u het bestand wilt plaatsen.
- 2. Klik op  $\boxed{\uparrow}$
- 3. In het volgende venster klikt u op **@** Bestanden toevoegen
- 4. Zoek het gewenste bestand op, op uw pc (u kunt ook meerdere bestanden tegelijk selecteren).
- 合 Upload starten 5. Klik op
- 6. Zodra alle bestanden ingeladen zijn, keert u automatisch terug naar het Digitaal archief en ziet u de bestanden in de map staan.

## <span id="page-2-3"></span>3.2 Bestanden e-mailen

Plaats bestanden extra snel in het Digitaal archief door ze direct naar het digitaal archief te emailen.

#### <span id="page-2-4"></span>3.2.1 Voorbereiding

1. Controleer welke map in het Digitaal archief is ingesteld voor het ontvangen van per e-mail ontvangen documenten. In deze map ziet u Dit is uw inbox voor 'Mail & Herken'. Wilt u een andere map instellen als inbox, open dan de gewenste map en klik op Deze folder uw Inbox voor 'Mail & Herken' maken.

## **Vragen of opmerkingen?** [info@e-Boekhouden.nl](mailto:info@e-Boekhouden.nl)

088 - 6500 200

#### **e-Boekhouden.nl gratis uitproberen**

Heeft u nog geen e-Boekhouden.nl account? Ga naar de [website](https://www.e-boekhouden.nl/?c=handleiding_bestanden_importeren) en sluit een gratis proefaccount af! 2. Klik in de map die is ingesteld als inbox op (meer informatie). Hier vindt u het emailadres waarmee u bestanden kunt ontvangen in uw Digitaal archief. Dit e-mailadres bestaat uit uw klantnummer aangevuld met @e-boekhouden.nl. Bijvoorbeeld 123456@e-boekhouden.nl.

U vindt hier ook het herken-emailadres voor automatische herkenning van facturen; 123456herken@e-boekhouden.nl. U leest hier meer over in de [handleiding Scan &](https://secure.e-boekhouden.nl/handleiding/Handleiding-scan-mail-herken.pdf)  [Herken en Mail & Herken.](https://secure.e-boekhouden.nl/handleiding/Handleiding-scan-mail-herken.pdf)

#### <span id="page-3-0"></span>3.2.2 Bestanden versturen

#### Zelf facturen mailen

Heeft u een factuur per e-mail ontvangen? Stuur deze direct door naar het e-mailadres van uw Digitaal archief (bijvoorbeeld 123456@e-boekhouden.nl). De factuur verschijnt automatisch in de inbox van het Digitaal archief.

#### Uw leverancier facturen laten inzenden naar uw Digitaal Archief

U kunt er ook voor kiezen uw leveranciers hun facturen direct naar uw Digitaal archief te laten inzenden.

Geef een relatie hiervoor eerst toestemming:

- 1. Ga naar Relaties > Relaties > Zoeken en zoek de relatie op.
- 2. Klik op het potlood voor de regel.
- 3. Ga in het volgende scherm naar het kopje Mail & Herken.
- 4. Activeer het vinkje Mag facturen mailen naar 123456@e-boekhouden.nl.

Uw leverancier kan zijn facturen nu inzenden naar uw Digitaal archief.

## <span id="page-3-1"></span>3.3 Bestanden plaatsen met de e-Boekhouden.nl app

Papieren bonnen en facturen kunt u inscannen en uploaden, of u kunt hiervoor de e-Boekhouden.nl app gebruiken. Hiermee maakt u een foto van uw bon of factuur en uploadt deze direct in het digitaal archief.

## **Vragen of opmerkingen?** [info@e-Boekhouden.nl](mailto:info@e-Boekhouden.nl) 088 - 6500 200

**e-Boekhouden.nl gratis uitproberen** Heeft u nog geen e-Boekhouden.nl account? Ga naar de [website](https://www.e-boekhouden.nl/?c=handleiding_bestanden_importeren) en sluit een gratis proefaccount af!

## <span id="page-4-0"></span>4 Bestanden invoeren als mutatie

Nadat u bestanden in het Digitaal archief heeft geplaatst, voert u deze eenvoudig in als mutatie. Hierbij worden het document en mutatiescherm naast elkaar weergegeven.

#### <span id="page-4-1"></span>4.1 Facturen invoeren

- 1. Selecteer de factuur die u wilt invoeren als mutatie. Wilt u meerdere facturen invoeren, selecteer dan meerdere facturen gelijktijdig.
- 2. Klik met de rechtermuisknop op de factuur en kies Invoeren als mutatie.
- 3. In het volgende scherm ziet u de factuur en het invoerscherm.
- 4. Neem de gegevens van de factuur over.
- 5. Klik op Opslaan.

**Tip:** Wanneer u meerdere mutaties in één keer invoert, kunt u indien gewenst een factuur overslaan met de optie Overslaan.

## <span id="page-4-2"></span>4.2 Bonnetjes invoeren

Bonnetjes worden in het Digitaal Archief anders verwerkt dan facturen.

#### <span id="page-4-3"></span>4.2.1 Geïmporteerde bankafschriftregels

Wilt u een bon koppelen aan een geïmporteerde afschriftregel? Verwerk dan eerst de afschriftregel en koppel daarna vanuit het Digitaal archief het bonnetje aan de gemaakte mutatie. Hiermee voorkomt u dubbele verwerking van een uitgave.

- 1. Kies bij de verwerking van de afschriftregel soort Boeking: Geld Uitgegeven. Noteer het mutatienummer.
- 2. Ga naar Boekhouden > Overig > Digitaal Archief. Zoek het bestand van het bonnetje.
- 3. Klik met de rechtermuisknop op het bestand dat u wilt koppelen en kies voor Koppelen aan mutatie.
- 4. Klik op Mutaties zoeken en voer bij Mutatienummer van  $t/m$  het genoteerde mutatienummer in.
- 5. Klik op het blauwe vinkje  $\Box$  om het bestand aan de mutatie te koppelen.

**Vragen of opmerkingen?** [info@e-Boekhouden.nl](mailto:info@e-Boekhouden.nl) 088 - 6500 200

#### **e-Boekhouden.nl gratis uitproberen**

Heeft u nog geen e-Boekhouden.nl account? Ga naar de [website](https://www.e-boekhouden.nl/?c=handleiding_bestanden_importeren) en sluit een gratis proefaccount af!

### <span id="page-5-0"></span>4.2.2 Handmatig ingevoerde afschriftregels

Maakt u geen gebruik van een bankkoppeling of importbestanden? Dan kunt u een bonnetje direct vanuit het Digitaal Archief boeken.

- 1. Ga naar Boekhouden > Overig > Digitaal Archief en zoek het bonnetje.
- 2. Klik met de rechtermuisknop op het bestand en kies Invoeren als mutatie.
- 3. Wijzig in het pop-up scherm de Soort boeking naar Geld Uitgegeven.
- 4. Neem de gegevens van het bonnetje over.
- 5. Kies Opslaan.

De betaling is verwerkt in de boekhouding en het bonnetje gekoppeld aan de mutatie.

## <span id="page-5-1"></span>5 Bestanden koppelen

Heeft u een betaling al ingevoerd en ontvangt u een factuur of document pas later in uw Digitaal archief? U kunt op elk moment een document koppelen aan een mutatie of relatie.

## <span id="page-5-2"></span>5.1 Een bestand koppelen aan een mutatie

Het koppelen van een bestand aan een mutatie kan op drie manieren:

- 1. **Bij een nieuwe mutatie:** U voert een nieuwe mutatie in via Boekhouden > Invoeren. Onderaan het invoerscherm vindt u de optie Bestanden toevoegen. Met deze optie uploadt u een bestand naar het Digitaal archief en koppelt u dit direct aan de mutatie.
- 2. **Bij een bestaande mutatie:** Ga naar Boekhouden > Overzichten > Mutaties, zoek de mutatie waar u een bestand aan wilt toevoegen en klik op het potlood. Onderin het scherm vindt u de optie Bestanden toevoegen. Met deze optie uploadt u een nieuw bestand naar het Digitaal archief en koppelt u dit direct aan de bestaande mutatie. **Tip:** Wanneer een bestand aan een mutatie is gekoppeld, ziet u in het mutatieoverzicht

een  $\mathbb{R}$ 

3. **Vanuit het digitaal archief:** U kunt ook vanuit het digitaal archief een bestand koppelen aan een mutatie. Klik daarvoor met de rechtermuisknop op het bestand en

kies voor Koppelen aan mutatie. Klik bij de gewenste mutatie op  $\blacksquare$  om het bestand te koppelen.

**Tip:** Hier kunt u ook eerst meerdere bestanden selecteren en deze tegelijk aan één mutatie koppelen.

**Vragen of opmerkingen?** [info@e-Boekhouden.nl](mailto:info@e-Boekhouden.nl) 088 - 6500 200

**e-Boekhouden.nl gratis uitproberen**

Heeft u nog geen e-Boekhouden.nl account? Ga naar de [website](https://www.e-boekhouden.nl/?c=handleiding_bestanden_importeren) en sluit een gratis proefaccount af!

## <span id="page-6-0"></span>5.2 Een bestand koppelen aan een relatie

Een bestand aan een relatie koppelen, kan op twee manieren:

- 1. **Vanuit het relatieoverzicht:** Ga naar Relaties > Relaties > Zoeken. Zoek de juiste relatie en klik op de groene relatiecode. Ga naar het meest rechtse tabblad Bestanden. Hier ziet u welke bestanden al aan een relatie gekoppeld zijn en kunt u via Bestanden toevoegen een nieuw bestand koppelen. Met deze optie uploadt u een nieuw bestand naar het digitaal archief en koppelt u deze direct aan de relatie.
- 2. **Vanuit het Digitaal archief:** Klik in het digitaal archief met de rechtermuisknop op het gewenste bestand en kies voor Koppelen aan relatie. Klik bij de gewenste relatie op de relatiecode om het bestand te koppelen.

**Tip:** Vanuit het Digitaal archief kunt u ook meerdere bestanden selecteren en deze gelijktijdig aan één relatie koppelen.

# <span id="page-6-1"></span>6 Verwijderde bestanden terughalen

Heeft u een bestand per ongeluk uit uw Digitaal Archief verwijderd? U kunt verwijderde bestanden laten weergeven in uw Digitaal archief en aangeven welke bestanden u wilt terugplaatsen.

- Voor een weergave van verwijderde bestanden activeert u rechts boven in het scherm van het Digitaal Archief het selectie-vak Verwijderde items weergeven.

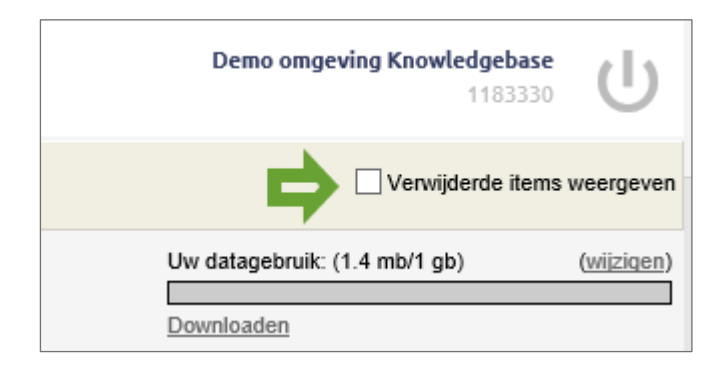

#### **Vragen of opmerkingen?**

[info@e-Boekhouden.nl](mailto:info@e-Boekhouden.nl) 088 - 6500 200

**e-Boekhouden.nl gratis uitproberen** Heeft u nog geen e-Boekhouden.nl account?

Ga naar de [website](https://www.e-boekhouden.nl/?c=handleiding_bestanden_importeren) en sluit een gratis proefaccount af!

- De verwijderde bestanden worden lichtgrijs weergegeven:

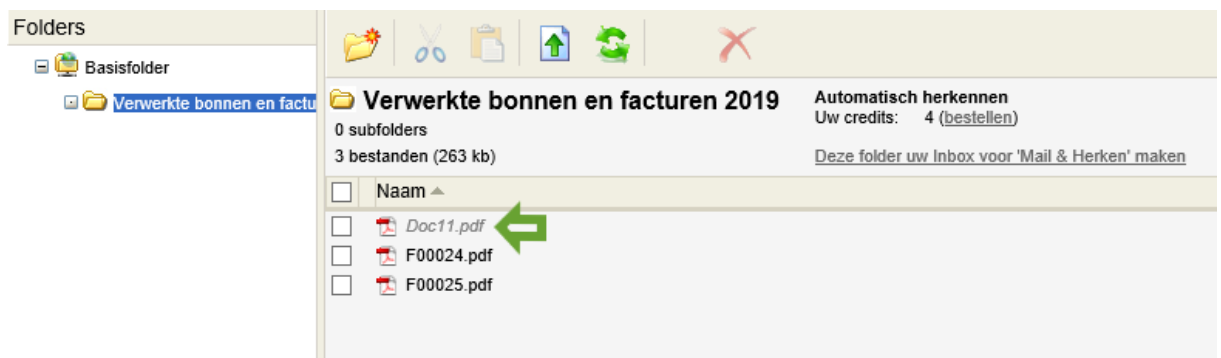

- Klik bij het bestand dat u wilt terug plaatsen op de rechter muisknop en kies Verwijderen ongedaan maken.

Het bestand is terug geplaatst in uw Digitaal archief.

## <span id="page-7-0"></span>7 Bestanden automatisch laten herkennen

Wilt u bonnen nog sneller in uw boekhouding verwerken? Maak dan gebruik van de herkenfuncties van e-Boekhouden.nl. Daarmee wordt een factuur automatisch herkend en er verschijnt een boekingsvoorstel. U hoeft dit enkel te controleren, handmatig invoeren is verleden tijd! Voor meer informatie leest u de [handleiding Scan & Herken en Mail & Herken](https://secure.e-boekhouden.nl/handleiding/Handleiding-scan-mail-herken.pdf) of bekijkt u de [videotraining.](https://secure.e-boekhouden.nl/bh/videotrainingen/videotraining.asp?vt=3)

## <span id="page-7-1"></span>8 Bestanden exporteren

Wilt u de bestanden in uw Digitaal Archief exporteren? Klik hiervoor in de rechter bovenhoek van uw scherm op Downloaden.

**Vragen of opmerkingen?** [info@e-Boekhouden.nl](mailto:info@e-Boekhouden.nl) 088 - 6500 200

**e-Boekhouden.nl gratis uitproberen** Heeft u nog geen e-Boekhouden.nl account? Ga naar de [website](https://www.e-boekhouden.nl/?c=handleiding_bestanden_importeren) en sluit een gratis proefaccount af!